## **NAIC Annuity Product Training**

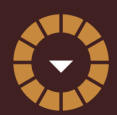

**Allianz**

REGISTRATION AND TRAINING LINK:

**<http://reged.com/trainingplatform>**

## **CREATE/ACCESS ACCOUNT**

- 1. For new users, create a new account using the registration link located on the right side of the home page listed above.
- 2. Once registered, and for returning users, log in using your user account credentials

## **ADD NEW PRODUCT TRAINING TO YOUR ACCOUNT**

- 1. Select "Allianz Life Insurance Co. of North America" on the left side menu. Expand and select the product you need.
- 2. Click on "Proceed"
- 3. Select "New Course" and check the left box next to the appropriate course.
- 4. Complete by selecting "Submit Your Order".

## **COMPLETE COURSEWORK**

- 1. You must finish courses for all products that will be used when submitting business.
- 2. If you need assistance with the RegEd training site, contact them at 800.334.8322, Option 2

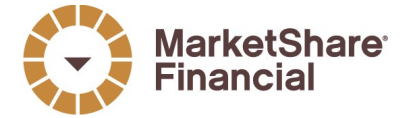

11611 N. Meridian Street, Suite 300 Carmel, IN 46032